**Evault is designed to work with Internet Explorer.** If you are unable to install and use Internet Explorer and have issues viewing or downloading drawings below are several workarounds.

## 1. Use **IE Mode in Edge**.

- a. Navigate your browser to edge://settings/defaultbrowser
- b. Set "Allow sites to be reloaded in Internet Explorer mode" to "Allow"
- c. Click the "Add" button on the "Internet Explorer mode pages" line
- d. Type in [https://www.govme.org](https://www.govme.org/)
- e. The pages you 'add' get reset every 30 days.

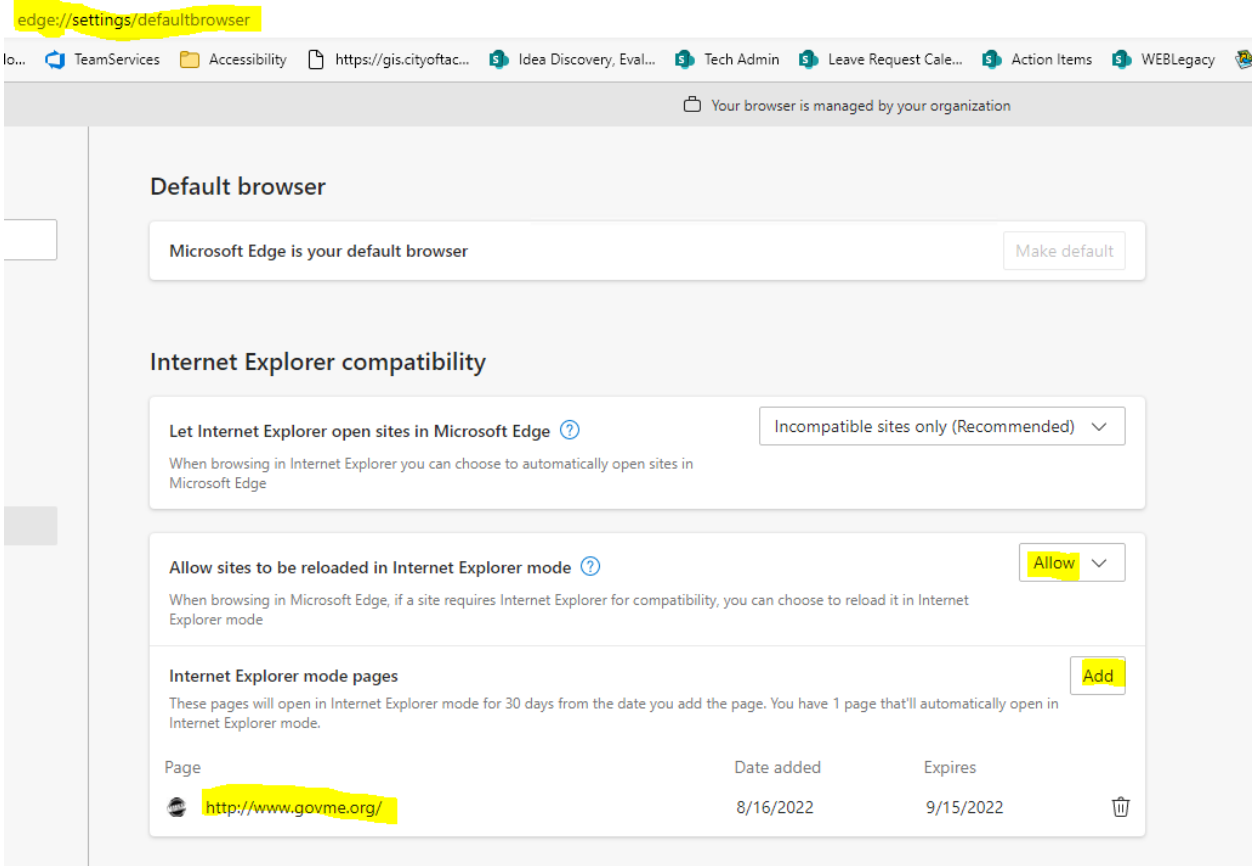

## 2. **Copy URL and paste into new tab** like so (works for Chrome issues as well):

- a) When you see the blank screen Click on the URL, copy it
- b) Then right mouse click on the URL
- c) Choose: "paste and go to link {link will show here}"
- d) You should see the file follow your download settings from your browser.

## **3. When a .WEB file is downloaded instead of a .TIF**

- a. Go to the downloaded file with the .web or .tif extension
- b. Right click on the file
- c. Choose "open with"
- d. Pick Microsoft Photo Viewer this will associate all .web (or .tif) files with the viewer. The next time you click on the file it will open automatically with the MS Photo viewer. You can also choose another photo viewer app that you prefer.